# This operation guide will show you the basic functions of your IS Series PC Master Station Software

For complete operation instructions, download the manual from the manufacturer's website: www.aiphone.com

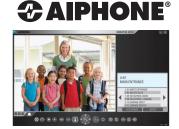

IS-SOFT PC Master Station Software

# Off Button

Click the Off Button to "hang up" the conversation (this does not turn off the software). If in monitor mode, click the Off Button to stop monitoring. The escape key also functions as the Off Button.

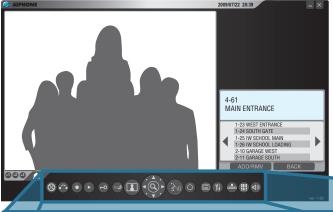

## Talk Button

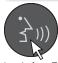

Click the Talk Button or press the spacebar to answer an incoming call. Once answered, conversation becomes

Camera/Cursor

**Control Button** 

or to change

the camera view (zoom-view

only). When making menu

selections, click or to

scroll the cursor through the list.

Zoom/Wide &

**Enter Button** 

hands-free. To make a call, dial the extension using the Keypad Buttons or click the List Button to search for the station or zone. Once selected, click the Talk Button to establish the call.

#### **Privacy Button**

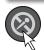

There are three privacy settings: OFF, 1, and 2. If set to OFF, a call from another master

station can be answered by a voice response. If set to 1, a call from another master station can be answered by clicking the Talk Button or pushing the spacebar. If set to 2, a call from another master station will provide a sound notification to you and the caller, indicating the station is in "do not disturb" mode. Click the Privacy Button to activate the selected setting. The button will light up when set to 1 or 2 and will remain unlit when set to OFF.

#### **Transfer Button**

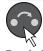

There are two ways to transfer a call: manually or automatically. To transfer a call manually, click the

Transfer Button after a call has been answered. To transfer a call automatically, program the desired settings first. Click the Transfer Button to activate the selected setting. The button will light up when set to automatic transfer.

#### **Record Button**

### **Monitor Button**

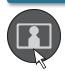

Click the Monitor Button to scan through all the connected stations (if enabled). To pause the scan, click the Monitor Button again. Door release is not available while in scan

monitoring mode. To monitor a specific station, click the List Button and select the desired station. Once selected, click the Monitor Button to begin monitoring the station.

#### **Adjust Button**

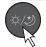

Click the Adjust Button to compensate for low or bright backlight conditions when viewing a video door station.

#### **Door Release Button**

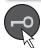

Click the Door Release Button to only unlock the entrance where the call is connected.

#### **Play Button**

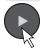

There are three ways to record a call: Snapshot, Video, and Auto Recording. If set to Snapshot, click the Record Button to save one image from the call. Audio recording is not

the entire call. If set to Auto Recording, one image (Snapshot) or motion JPEG (Video) will automatically be saved once a call comes in. The button will light up when set to Auto Recording. The

location where the saved images are stored is set up in the preference menu (Setting Button).

possible in Snapshot mode. If set to Video, click the Record Button to save motion JPEG from

Click the Play Button once to view the list of recorded images. Select the desired file and click the Play Button again a snapshot or motion JPEG video

to see the snapshot or motion JPEG video. Audio will play if the audio option was set to record along with the video images.

#### **List Button**

Click the Zoom/Wide Button

to change the screen view or

to make a menu selection.

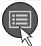

Click the List Button to view, scroll through, and select the stations or zones connected to the system.

#### **Volume Button**

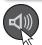

Click the Volume Button to view the digital volume window. Once displayed, adjust the call tone,

speaker, and microphone volumes until the desired levels are reached.

#### **Keypad Button**

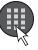

Click the Keypad Button to view the digital keypad window. Once displayed, use the Keypad Buttons

to enter a station or zone number for dialing. To search for a station or zone by name, click the List Button and select the name search option. Once selected, use the Keypad Buttons to type the name of the station.

#### Speed Dial Button

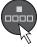

Speed Dial Buttons can be programmed for either calling, paging, or monitoring. Click the Setting Button to program

the speed dial options. If programmed, click the Speed Dial Button to view the list of stations or zones. Once selected, choose the priority level to perform the programmed function.

#### **Setting Button**

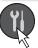

Click the Setting Button to view and select preference, speed dial, transfer, privacy, network, and maintenance

options. Select the desired settings and click SAVE to keep any changes.